Il Frontespizio della "dichiarazione Iva" deve essere utilizzato esclusivamente se la dichiarazione viene presentata in "via autonoma". Invece, in caso di presentazione della dichiarazione unificata deve essere utilizzato il frontespizio del modello UNICO.

Questo quadro si compone di due facciate che contengono i dati del contribuente e la sottoscrizione della dichiarazione.

In particolare la seconda facciata è suddivisa in diverse sezioni: tipo di dichiarazione, dati del contribuente, dati del dichiarante se diverso dal contribuente, la firma della dichiarazione, l'impegno alla presentazione telematica, il visto di conformità e infine la sottoscrizione dell'organo di controllo.

La maggior parte dei dati richiesti nel frontespizio proviene dall'anagrafica della ditta.

**Il corretto inserimento dei dati in anagrafica è quindi un requisito fondamentale per l'esatta compilazione del frontespizio**.

**Sezione "Firma della Dichiarazione"**

Nella sezione per default viene riportato, nel campo "**Firma del Dichiarante**", il nome del soggetto firmatario.

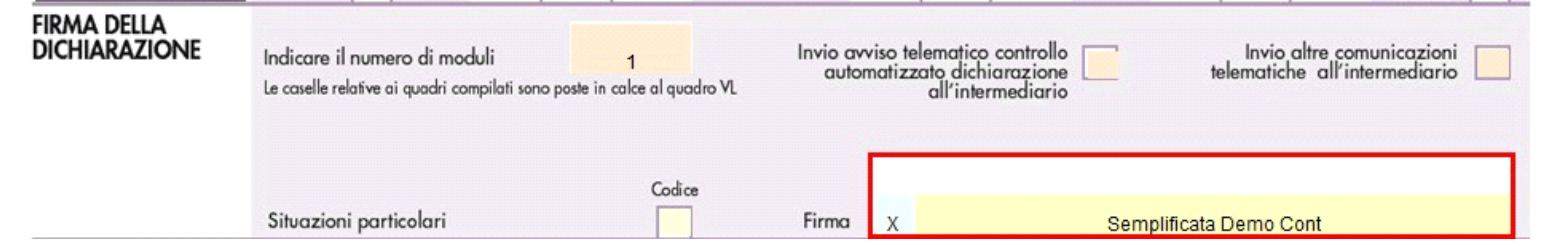

Questa opzione è facoltativa, infatti, per chi non volesse riportare il nome del soggetto firmatario in questo campo, è necessario andare nella gestione D

"OPZIONI" <sup>| Opzioni |</sup> ed eliminare il check da "Stampa il nome ed il cognome del firmatario della dichiarazione"

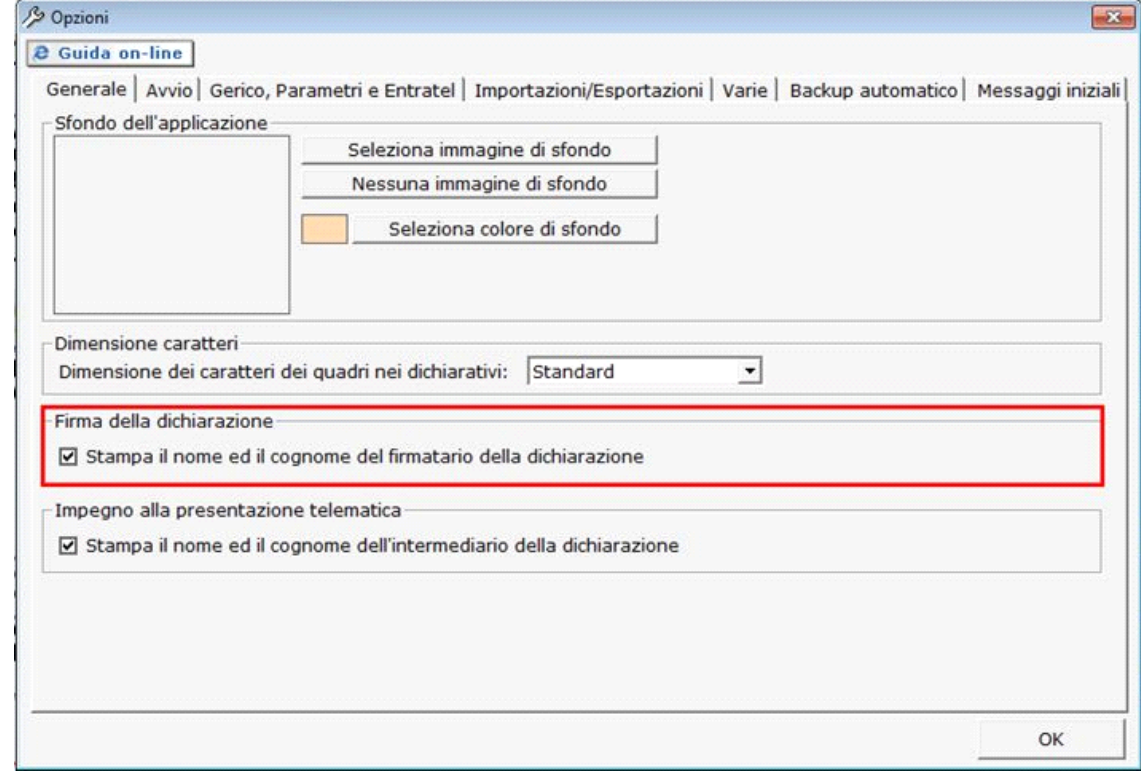

**Sezione "Impegno alla presentazione telematica"**

.

Per la compilazione della sezione "**Impegno alla presentazione telematica**" si deve utilizzare la gestione intermediari che si apre dal pulsante

Seleziona Intermediario

Nella gestione intermediari devono essere inseriti gli intermediari con tutti i dati che vengono richiesti all'interno della stessa.

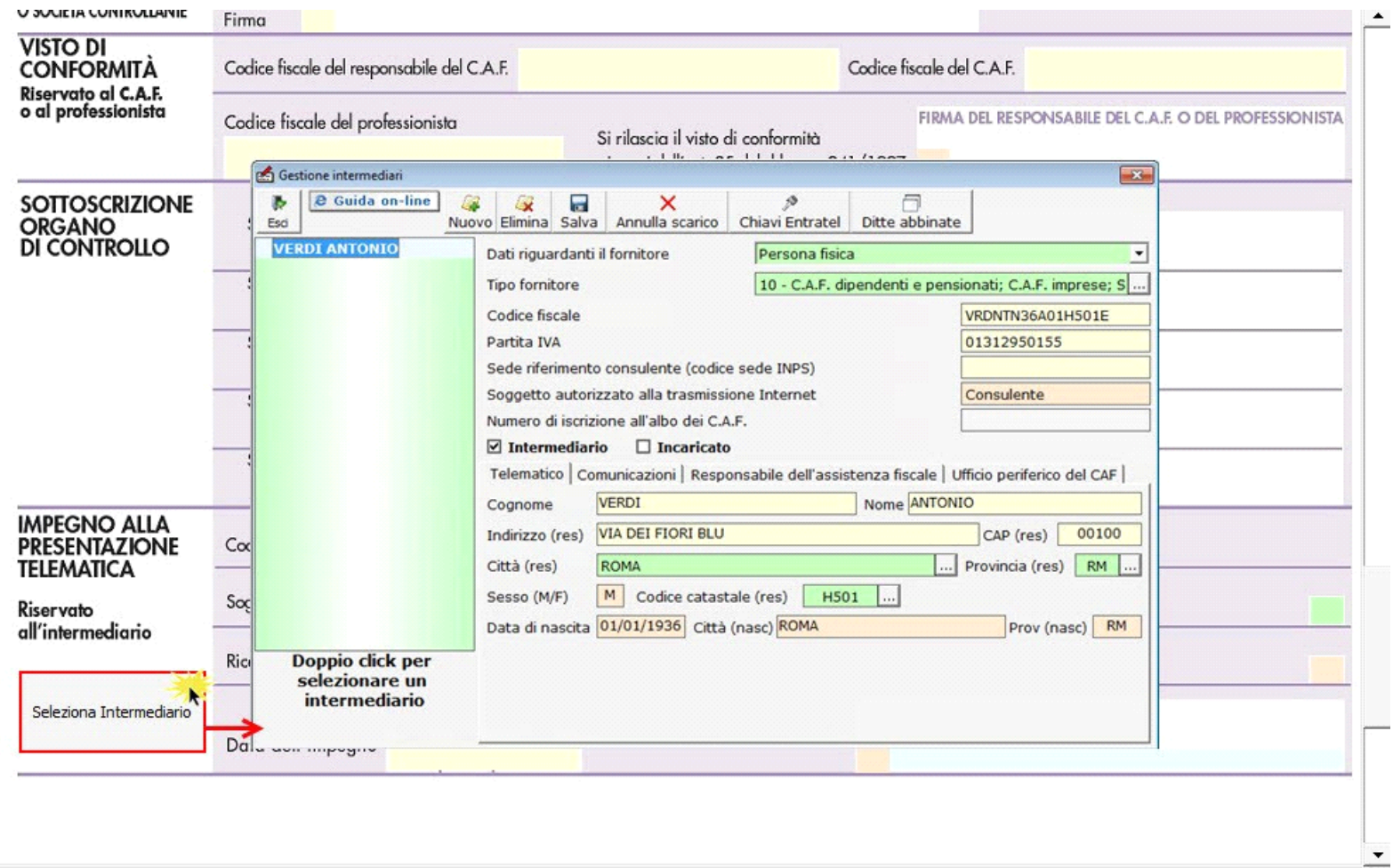

Per il funzionamento dettagliato della gestione si rimanda alla guida on-line presente nella maschera.

Nella sezione per default viene riportato, nel campo "**Firma dell'incaricato**", il nome del soggetto intermediario.

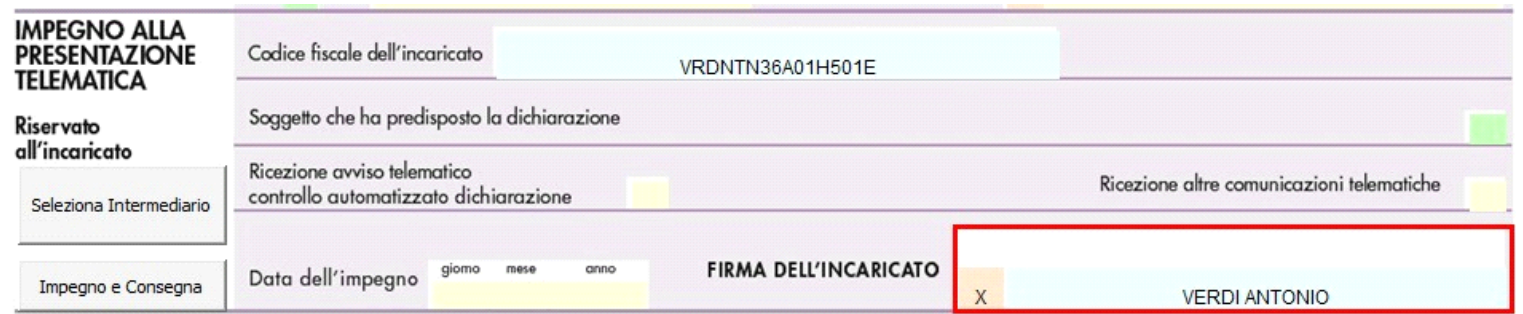

Questa opzione è facoltativa, infatti, per chi non volesse riportare il nome del soggetto intermediario in questo campo, è necessario andare nella gestione e provisione del soggetto intermediario in questo campo, è necessa

"OPZIONI" ed eliminare il check da "**Stampa il nome ed il cognome dell'intermediario della dichiarazione**"

Impegno e Consegna

Per la produzione del modulo IMPEGNO e CONSEGNA della dichiarazione utilizzare la gestione che si attiva dal pulsante

 $\overline{\phantom{a}}$ 

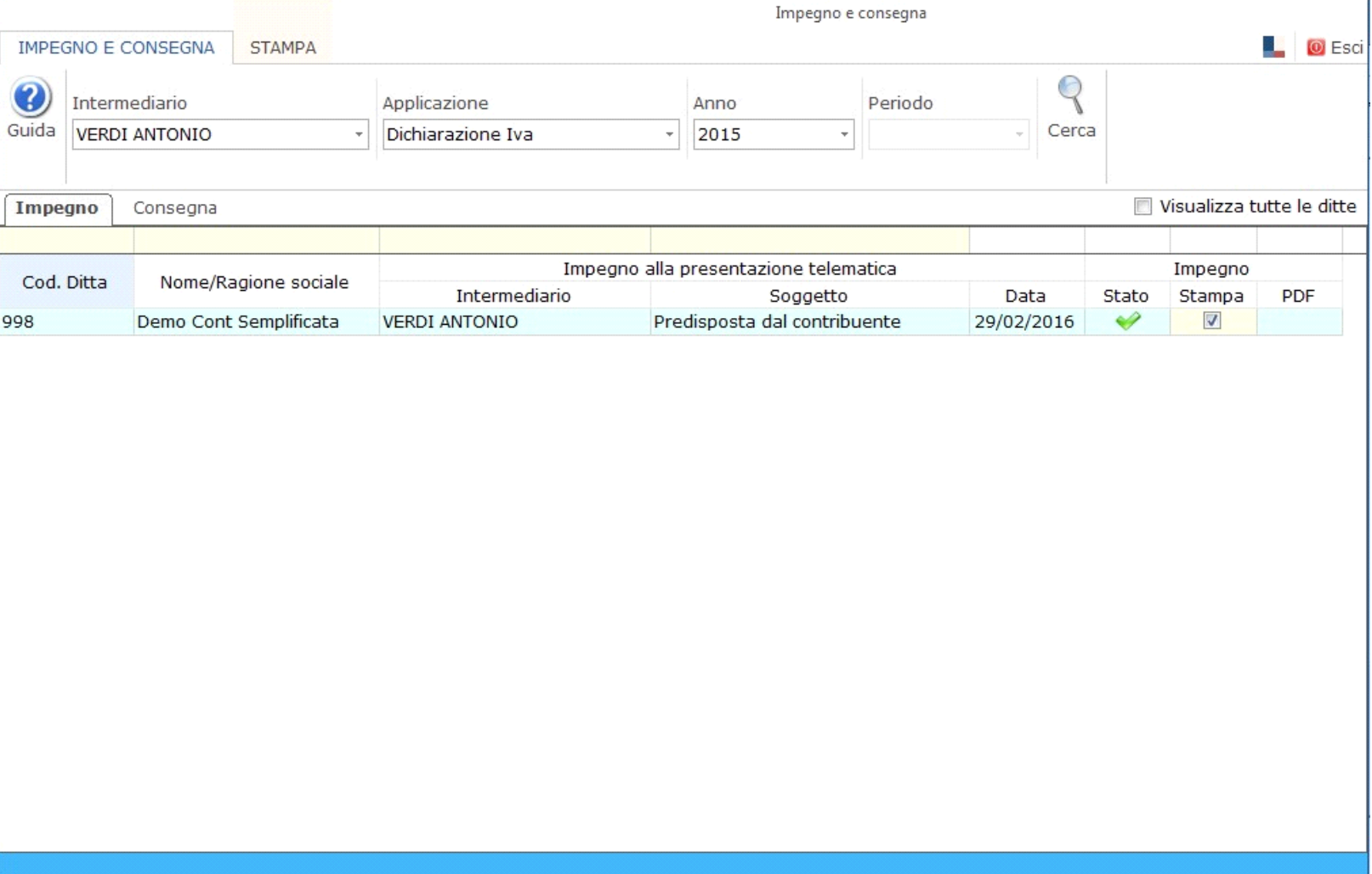

Per il funzionamento dettagliato della gestione si rimanda alla guida on-line presente nella maschera.

N° doc. 33581 - aggiornato il 20/01/2016 - Autore: GBsoftware S.p.A

GBsoftware S.p.A. - Via B. Oriani, 153 00197 Roma - C.Fisc. e P.Iva 07946271009 - Tel. 06.97626336 - Fax 075.9460737 - [email protected]